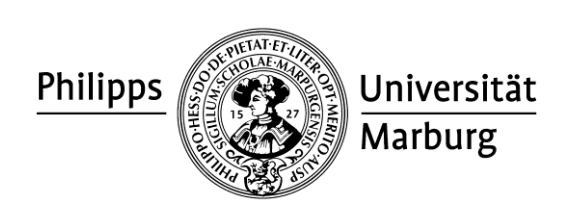

# **Druckanleitung**

### **Am PC** →**Datei wählen** → **Datei drucken** → **Drucker wählen:**

### **Public\_Kopierer\_SW** ODER **Public\_Kopierer\_Farbe**

Evtl. Einstellungen wählen, z.B.:

**Hoch-/Querformat:** Eigenschaften → Grundlagen → Ausrichtung<br>**DIN A4/DIN A3**: Eigenschaften → Grundlagen → Druckformat **DIN A4/DIN A3**: Eigenschaften → Grundlagen → Druckformat **Einseitig/doppelseitig**:  $Eigenstate \rightarrow Grundlagen \rightarrow Duplex$ **Broschüre:** Eigenschaften → Layout → Broschüre **Mehrere Seiten pro Blatt:** Eigenschaften → Layout → Mehrere Seiten ... **Heften**: Eigenschaften → Endbearbeitung → Heften

→ **"OK"** drücken und auf das Erscheinen des folgenden Fensters warten:

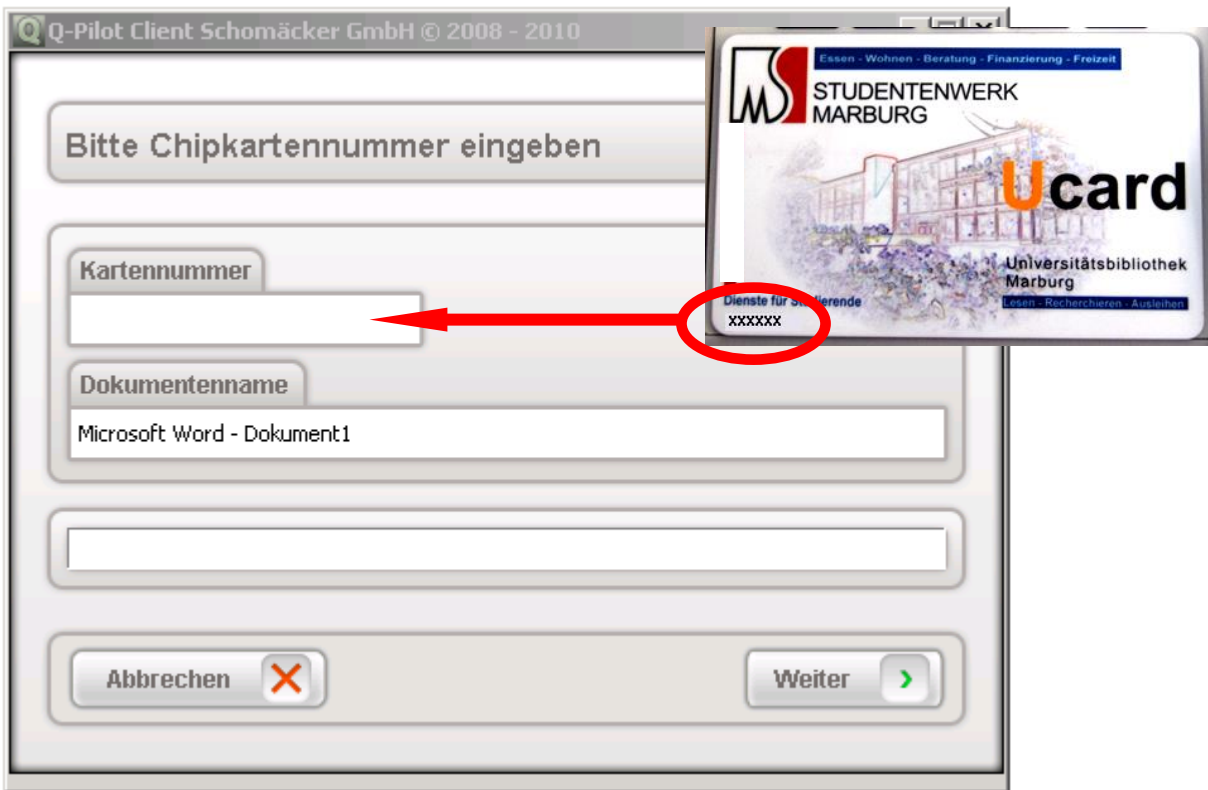

Geben Sie die **Chipkartennummer** von der **Vorderseite** Ihrer **Ucard** ein und drücken Sie auf "**Weiter"**.

Das Dokument oder der Druckjob wird jetzt an den lokalen HRZ-Server geschickt und ist 3 Tage lang abrufbar bzw. kann in dieser Zeit an allen Geräten in der Bibliothek ausgedruckt werden. Sie können auch mehrere Druckaufträge absenden, bevor Sie am Drucker fortfahren.

## **Am Drucker**

Für die Ausführung des Druckauftrags sind einzig die Anzeige und die Bedienung des Touchpads des Kartenlesegerätes entscheidend. Bitte ignorieren Sie das Touchpad des Druckers.

**Schritt 1:** Karte in den Kartenleser einschieben

→ Der Kartenleser zeigt Ihr aktuelles Guthaben auf der Ucard an

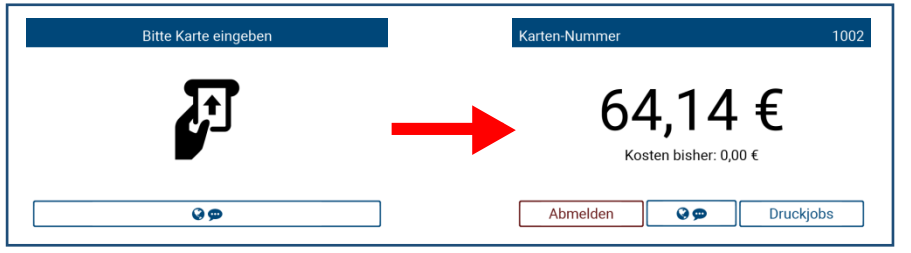

**Schritt 2: "Druckjob" auswählen und Drucken** 

- → Durch die Auswahl von Druckjobs sehen Sie alle verfügbaren Dokumente die zum Druck bereitstehen.
- $\rightarrow$  Sie können zwischen neuen und bereits gedruckten Dokumenten Wählen | Neu || Gedruckt |
- $\rightarrow$  Sollten sehr viele Druckjobs verfügbar, sein können Sie mit  $\Box$  scrollen.
- → Wählen Sie die gewünschten Dokumente über die Auswahlkästen □ oder Alle wählen aus.
- $\rightarrow$  Durch Betätigen der Taste werden werden alle ausgewählten  $\odot$ Dokumente gedruckt.

Bitte Karte entnehmen

#### **Schritt 3: "Abmelden"**

→ führt Sie zurück zum Menü.

→ Abmelden aus. abmelden aus.

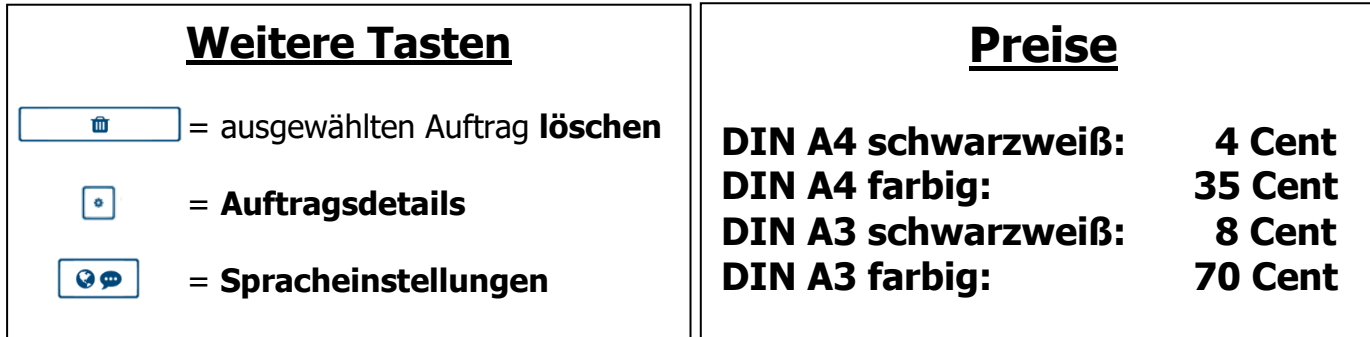

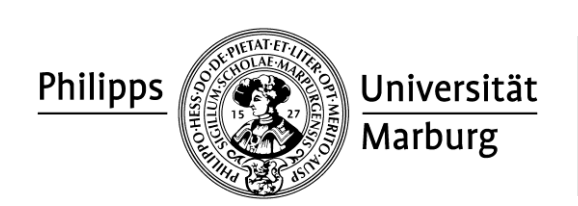

# **Druckanleitung**

### **Am PC** →**Datei wählen** → **Datei drucken** → **Drucker wählen:**

### **Public\_Kopierer\_SW** ODER **Public\_Kopierer\_Farbe**

Evtl. Einstellungen wählen, z.B.:

**Hoch-/Querformat:** Eigenschaften → Grundlagen → Ausrichtung<br>**DIN A4/DIN A3**: Eigenschaften → Grundlagen → Druckformat **DIN A4/DIN A3**: Eigenschaften → Grundlagen → Druckformat **Einseitig/doppelseitig**:  $Eigenstate \rightarrow Grundlagen \rightarrow Duplex$ **Broschüre:** Eigenschaften → Layout → Broschüre **Mehrere Seiten pro Blatt:** Eigenschaften → Layout → Mehrere Seiten … **Heften**: Eigenschaften → Endbearbeitung → Heften

→ **"OK"** drücken und auf das Erscheinen des folgenden Fensters warten:

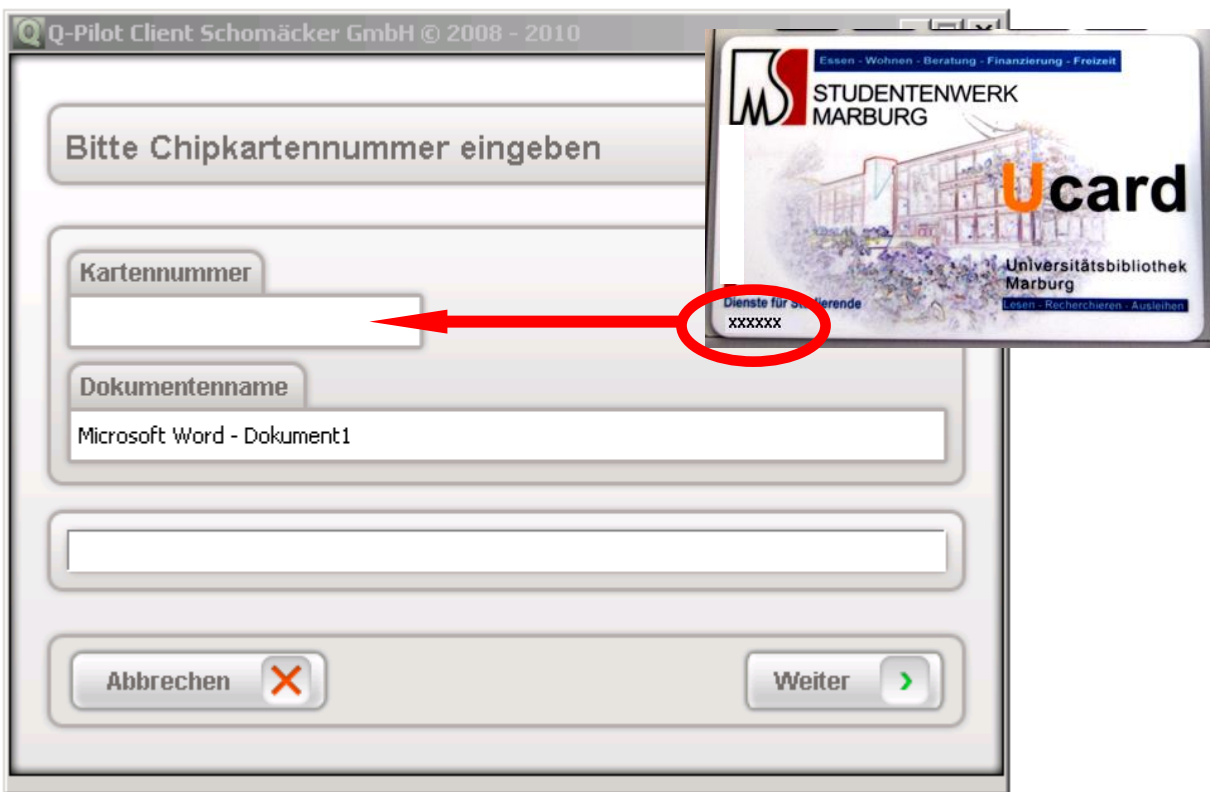

Geben Sie die **Chipkartennummer** von der **Vorderseite** Ihrer **Ucard** ein und drücken Sie auf "**Weiter"**.

Das Dokument oder der Druckjob wird jetzt an den lokalen HRZ-Server geschickt und ist 3 Tage lang abrufbar bzw. kann in dieser Zeit an allen Geräten in der Bibliothek ausgedruckt werden. Sie können auch mehrere Druckaufträge absenden, bevor Sie am Drucker fortfahren.

## **Am Drucker**

Für die Ausführung des Druckauftrags sind einzig die Anzeige und die Bedienung des Touchpads des Kartenlesegerätes entscheidend. Bitte ignorieren Sie das Touchpad des Druckers.

**Schritt 1:** Karte in den Kartenleser einschieben

→ Der Kartenleser zeigt Ihr aktuelles Guthaben auf der Ucard an

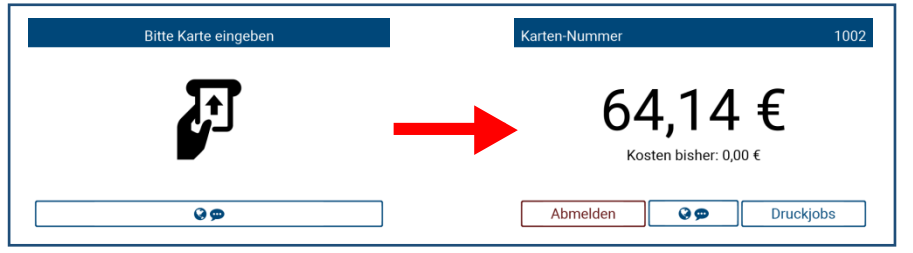

**Schritt 2: "Druckjob" auswählen und Drucken** 

- → Durch die Auswahl von Druckjobs sehen Sie alle verfügbaren Dokumente die zum Druck bereitstehen.
- $\rightarrow$  Sie können zwischen neuen und bereits gedruckten Dokumenten Wählen | Neu || Gedruckt |
- $\rightarrow$  Sollten sehr viele Druckjobs verfügbar, sein können Sie mit  $\Box$  scrollen.
- → Wählen Sie die gewünschten Dokumente über die Auswahlkästen oder Alle wählen aus.
- $\rightarrow$  Durch Betätigen der Taste werden werden alle ausgewählten  $\odot$ Dokumente gedruckt.

Bitte Karte entnehmen

#### **Schritt 3: "Abmelden"**

→ führt Sie zurück zum Menü.

→ Abmelden aus. abmelden aus.

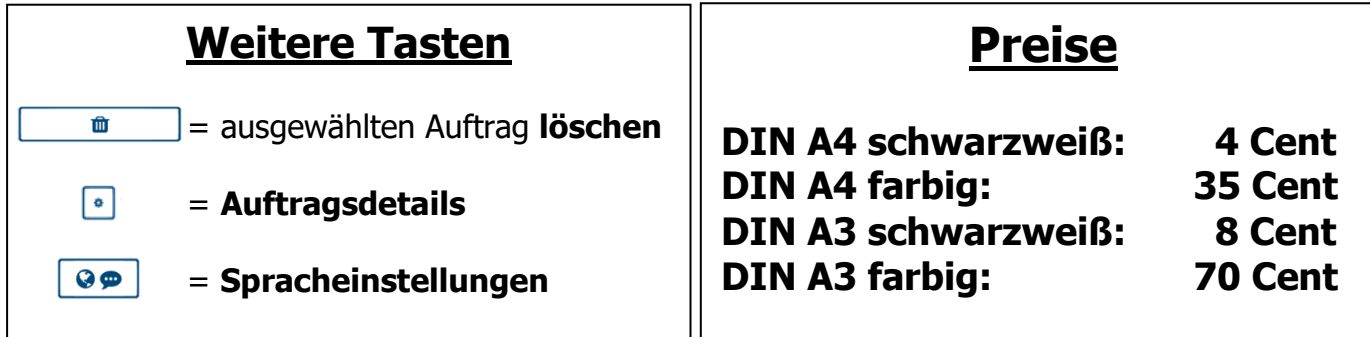